## **GPZ 7000软件更新 —** 让淘金领域的未来更加美好!

全新的自动地面跟踪算法,自动地面平衡功能显著增强。 请通过XChange 2在线升级您的探测仪,最大程度地提高您的寻获率!

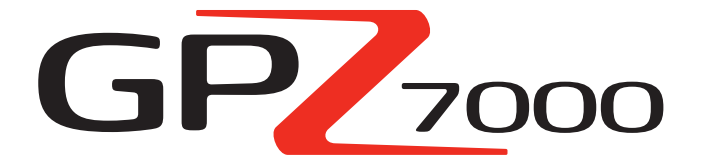

此次GPZ软件更新提升了探测仪进行地面跟踪的能 力,这意味着您将听到更多来源于金块的信号声, 由此带来了以下优势:

- √ 阈值更稳定
- 9 灵敏度更高
- ✔ 误报地面信号干扰更少
- √ 精准的地面跟踪
- √ 可发现更多黄金

此次更新也提升了在使用地面平衡功能时黄色铁素 体的跟踪能力,最大程度增加了对于任何土壤类型 的探测深度。

**现在就通过XChange 2免费安装GPZ 7000软件更新,让您的探测仪更上 一层楼。您无需将GPZ 7000带至服务中心,只需按照下页的说明操作 即可,或访问www.minelab.com网站。**

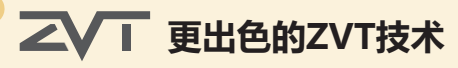

"我们调整了探测仪搜集信息的方式。您会发现,现 在的GPZ在地面探扫时具备前所未有的稳定性和一 致性。即便面对各种恶劣土壤条件,误报信号也比以 往显著减少。"

**Philip Wahrlich博士** Minelab研发团队首席技术物理学家

"如果GPZ的铁素体平衡功能不正确,有时在矿化地 面上就可能产生噪声,而最新的软件将有效减少这 种现象。"

**Mark Lawrie** Minelab研发团队 高级电子工程师

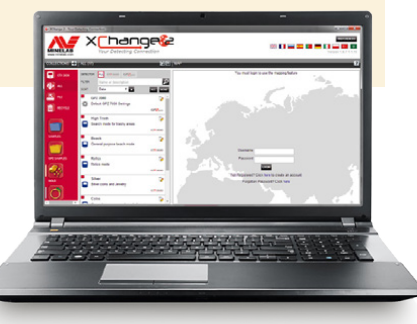

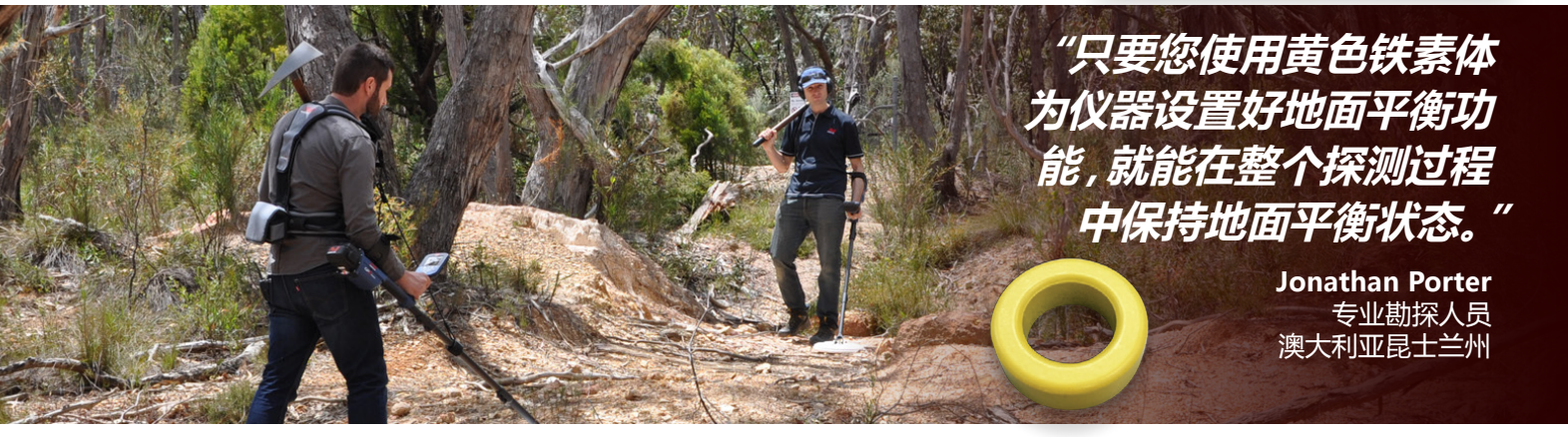

### **黄色铁素体地面平衡功能**

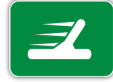

在您开始探测时,务必使用黄色铁素体开启GPZ 7000的 地面平衡功能。这样,土壤中遇到的任何类铁素体物件 就不会产生误报信号响应。

软件更新后,就会在动画指南中加入黄色铁素体的使用步骤,便于您执 行Quick Start/Quick-Trak (快速启动/快速跟踪) 过程时查看 (通过这种方 法也可判断GPZ 7000探测仪是否已经安装了新软件。)

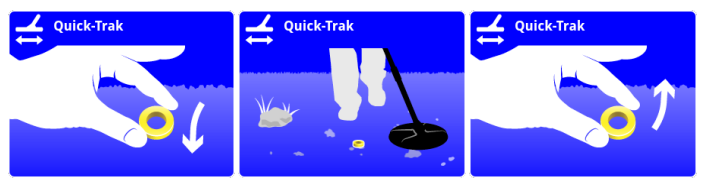

新型探测仪和铁素体附件随附的多语种参考卡也对铁素体地面平衡功能 进行了说明。

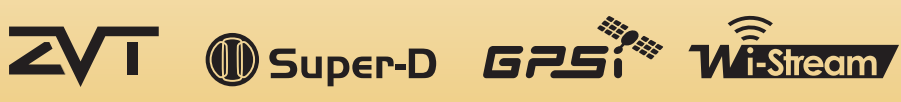

# **World's Best Metal Detection Technologies**

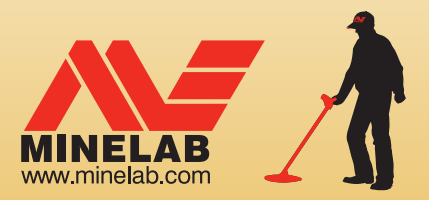

## **更新GPZ 7000的步骤**

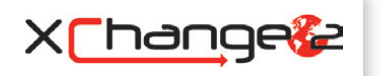

本部分讲述如何升级您的GPZ 7000探测仪固件 (软件)。可通过Minelab的XChange 2轻松 更新固件;如果没有XChange 2,则可通过文件传输方式手动更新,例如使用Mac机。

### **下载更新**

**重要信息:**切勿在升级过程中关闭探测仪, 否则将导致更新失败。

### **使用XChange 2下载:**

1.登录XChange 2,通过USB将 GPZ 7000连接至计算机

当GPZ 7000连接至计算机且XChange 2打开 后,将显示GPZ 7000系列。

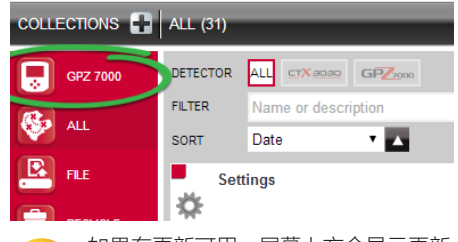

如果有更新可用,屏幕上方会显示更新 图标。点击更新图标旁的"Update Available"(可用更新),以显示"Updates Available"(可用更新) 对话框。

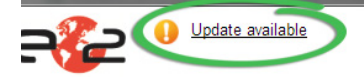

#### 2.下载更新至您的PC机

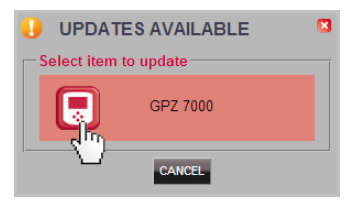

从"Updates Available"(可用更新) 对话框中选 择GPZ 7000,开始下载软件更新文件至您的 PC机。此时将显示一个进程对话框。

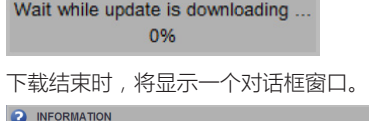

Firmware transfer complete. Warning: Do not turn off the detector yet.<br>ect the detector from the PC and follow the detector screen prompts to complete  $\sqrt{6k}$ 

成功完成这一步骤后,请转至"安装更新"步骤。

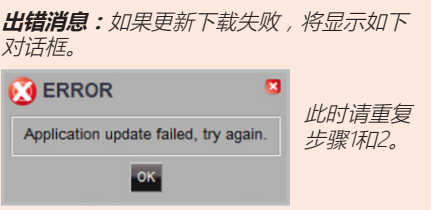

### **手动下载** (PC机或Mac机)

如果您拥有一台Mac机,或者具备软件更新文 件但无网络连接,则需要手动将更新文件传输 至您的探测仪。

#### 1.通过USB将GPZ 7000连接至您的 计算机

通过USB电缆将GPZ 7000连接至计算机,将出 现名为"Minelab"的驱动盘符。

- Devices with Removable Storage

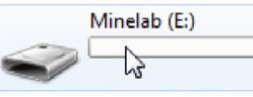

#### 2.传输软件更新文件

打开"Minelab"驱动盘,然后把软件更新文件 复制进去。文件传输完毕后,继续执行"安装 更新"步骤

### **安装更新**

当您通过XChange 2或手动传输方式把软件 更新文件传输至探测仪后,便可开始更新 GPZ 7000固件。

#### 1.断开探测仪与计算机的连接

弹出驱动盘,然后拔掉USB电缆,断开 GPZ 7000与计算机的连接。

GPZ 7000屏幕上将出现"USB Disconnected" (USB已断开) 对话框。最长需要2分钟完成这一 过程。

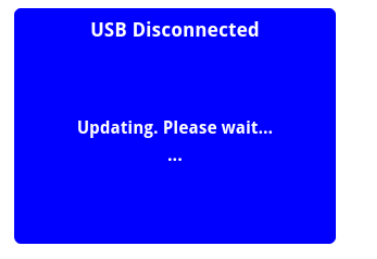

#### 2.升级GPZ 7000固件

此时如果发现升级文件,将显示如下对话框。

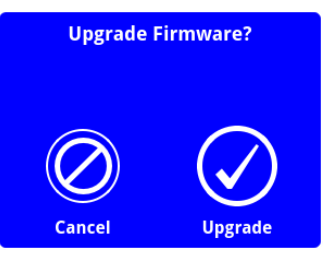

选择Upgrade (升级) 开始固件更新。 将显示一个进度条。

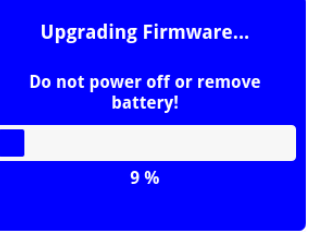

**如果您选择Cancel (取消)**,您所下载的软 件更新文件将被自动删除。您需要重新下 载更新 (从步骤1开始),方可完成整个升级 过程。

**如果显示Low Battery (电池电量低) 对 话框**,请为电池充电,然后重新开始更新 过程。

#### 3.升级完成

升级完成后,GPZ 7000将自动关闭。当您再次 开启探测仪时,所用的就是新固件了。

现在您便知晓更新已成功应用,因为Quick-Trak (快速跟踪) 指南会呈现黄色铁素体置于地面的 画面。

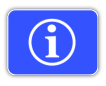

您还可通过Reset (重置) 页面的 Version Information (版本信息) 功能随时核对探测仪的软件信息。

更新前: 控制面板:1.0.8-57 更新后: 控制面板:1.2.8-98

**升级失败:**如果您在更新过程中遇到任何 问题,请尝试从头开始再次执行整个更新 过程。如果问题依然存在,请联系您的经 销商或Minelab服务中心。

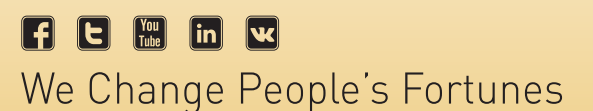

**Minelab Electronics Pty. Ltd. 澳大利亚、亚洲和大洋洲** +61 8 8238 0888

#### minelab@minelab.com.au

**Minelab Americas Inc. 北美洲、南美洲、中美洲**  $+1 630 401 8150$ 

**M** info@minelabamericas.com

**Minelab International Ltd. 欧洲**

 $+353 21 423 2352$ **M** minelab@minelab.ie

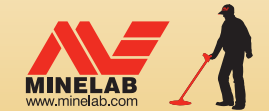

**Minelab MEA General Trading LLC 中东和非洲**  $+971 4 254 9995$  $\blacksquare$  minelab@minelab.ae  $4907-0826-2$